## **Downloading and Using MSTA GPS Routes**

### **Download and Unzip**

- 1. Download the file(s) that you want from event website
- 2. Take note of where you're downloading the files to on your computer.
- 3. Unzip (extract) zip files to a folder on your computer (Individual route .PDF and .GPX files don't need this step)
- 4. It's important to select a folder (sub-directory) in the box that opens so you'll be able to find the extracted files.
- 5. The files will be extracted to the folder (sub-directory) that you selected in step 3.
- 6. If you can't find the unzipped files go back to step 3 to look at the location in the second box to see where your unlocked files were saved.

# **How to Set Up Your GPS Model for Best Results**

#### **a) Zumo 390, 490, XT, and 590 series, BMW Nav 5 & Nav 6 Very Important- Use only routes with "TP" suffix in the name**

- **Settings>Calculation Mode>Faster Time> Save**
- **Settings>Navigation>Avoidances>Disabled (ALL boxes unchecked) > Save**
- **Tap Vehicle Icon in upper left of main screen>Motorcycle>Save**
- **Settings>Map & Vehicle>Map Detail>More>Save**

#### **b) Zumo 660 series, BMW Nav 4**

(**For best results, use only routes WITHOUT the "TP" suffix in the name)**

- **Tools>Settings>Navigation>Avoidances. (Disabled) Uncheck everything, especially seasonal closures and unpaved roads.**
- **Tools>Settings>Navigation> Route Preferences = Faster Time**
- **Tools>Settings>System>Usage Mode = Motorcycle**.
- **Tools>Settings>Map>Map Detail = High.**

### **c) Zumo 550/450**

(**For best results, use only routes WITHOUT the "TP" suffix in the name)**

- **Tools (wrench icon)>Navigation>Avoidances>Disabled (all boxes unchecked). Especially Unpaved Roads and Ferries.**
- **Tools (wrench icon)>Navigation>Route Preferences = Faster Time**
- **Tools (wrench icon)>Map>Map Detail = Most**

### **All Above Models- Off-Route Recalculation Mode**

Event routes contain many more points so the GPS is more likely to preserve the route if it needs to recalculate. I have been riding with Off-Route Recalculation set to automatic with good results on my Garmin zumo 595.

In Automatic mode, the GPS will recalculate and autoroute you back to the next Via or shaping point on the route if you miss a turn or get off-route

If Off-Route Recalculation is set OFF, you can look at the screen and see you are no longer on the route. Simply zoom out and see where you need to go to most easily get back to the route.

### **Reminder for all GPS models:**

**Avoidances- Disable all- Very important, as avoidances can prevent correct calculation of routes on the device.** 

**Map detail- More/High/Most- Very important, as route calculation only uses roads visible on the map. You want all roads to be visible.**

## **Import Routes and Tracks into your GPS**

- **1.** Copy the route GPX file directly to the GPS, to the Garmin>GPX folder on the internal memory of the device, using a USB cable. If you have successfully used GPX files copied to a memory card, you can use it instead if it has a Garmin>GPX folder to save the files to. Eject the GPS and disconnect the USB cable when you are done.
- **2.** The next time you turn on your GPS after transferring routes it will usually recognize the presence of new routes and offer to import them.
- **3. Very important: If your GPS uses the Trip Planner App (group a above) import only routes that have the "TP" suffix. For groups (b and c above) choose only routes without the suffix.**
- **4.** Because there are so many routes, I only copy the event GPX files I am interested in onto the GPS. Then I import only the routes I actually want to use, just for the current day and delete them in the evening when I "debrief" my GPS by saving the day's trip data, clearing the track log, trip computer etc.

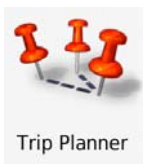

## **Using the routes**

- **1.** For each event route, starting points have been placed down the street from the actual start so you can load the route and hit Go at the start of the route. The GPS will autoroute you from where you are to the start of the route. (The latest zumos default to starting the route at the second Via point of the route, and these routes have been modified so that is not a problem.)
- **2.** All but the Short routes have been divided into two or three parts. When the first part ends, just load the part 2 and run it. This reduces the number of route lines on the GPS map and makes the routes easier to follow.

Happy riding!

# **Option: Using Tracks With Routes on Your GPS**

All official event GPS Route files include matching tracks that can be displayed on the zumo GPS map screen along with the route. Uploading route also copies the track onto the GPS. (The Garmin zumo 450 and 550 don't support track display but the rest of the models above work well with them. On the zumo 660 and Nav4, tracks must be selected and imported separately from routes if you want to use them.)

To use a track with its matching route, make it green in color and visible on the GPS map. The route will load over it on the map screen, but if the route and track do not coincide on some part of the route, the bright green line will be visible. (This happens whenever the route does not calculate the same on the GPS as it did in BaseCamp.)

If you see the green track line on the map, ignore the magenta route line and follow the track. The route and track will converge at or before the next via point, where normal routing will resume.

Visible tracks are also an excellent backup if a route fails because they are a trail of data points and don't depend on the mapset or route calculation they will always remain the same as the original route and can be used to ensure your route will follow the author's intent.

### **Option: Manage Your Waypoints**

These routes have all been redone, using conventional waypoints only for beginning, end, some gas stops and lunch stops. These explicit waypoints will load into your GPS along with the routes. Deleting routes and tracks after the event will not delete these waypoints. To save hunting them down and manually deleting them after FlyBy Week, do yourself a favor and

- **1.** Create a BaseCamp folder called Waypoints and create a list in the folder with the current date included in the name such as *210823 waypoints backup*.
- **2.** Copy all of your existing waypoints from your GPS into the list.
- **3.** When you return home from the event, save your GPS's waypoints to a new list for reference in case you added any new ones you want to keep.
- **4.** Clear all the routes and waypoints from your GPS.
- **5.** Transfer the waypoint list you saved before this event onto the GPS

# **Additional Info for Advanced BaseCamp Users**

All routes were prepared using Garmin BaseCamp Version 4.7.4 software with map version City Navigator North America NT 2022.2

If you're using older City Navigator North America mapsets, the routes should work **after** you recalculate them in BaseCamp, but if you want to be sure, you should follow the following steps:

- **1.** Set the routing preferences in BaseCamp as described above for the GPS.
- **2.** After downloading the routes to your computer, open each route file in BaseCamp
- **3.** Make sure your route and tracks are different colors then re-calculate the route.
- **4.** Compare the new (re-calculated) route to its track and make any necessary changes to make the route follow the track.
- **5.** Always recalculate your routes after making changes.
- **6.** Once everything looks OK then you are ready to upload the routes and the tracks to your GPS unit.